## **EMBRAVA Installation Guide for SRV Canada VRS**

Congratulations on your purchase of the Embrava Blynclight.

If you ever had to wait in front of your computer for a call, you know how frustrating it can be. No more!

The Embrava Blynclight flashes when you have an incoming Canada VRS call. You can choose from several blinking colors and from models that use a wire (short distance) or wireless where you can even be notified from the next room!

This guide will walk you through the steps of setting up your Embrava Blynclight.

## I. Unpack and Connect your Embrava Blynclight

- 1. Unpack the device from its packaging.
- 2. Connect the USB cable from your device into an available USB port on your PC.
- 3. (Optional) Peel off the protective coating from one side of the mount adhesive and attach the adhesive to the bottom of the Blynclight device or mount. Ensure surfaces are clean and free of dust before applying adhesive.
- 4. (Optional) Peel off the protective coating from the other side of the mount adhesive and place your Blynclight device or mount in an appropriate position in view of your surrounding colleagues. Ensure surfaces are cleaned and apply approximately 10 seconds of pressure when attaching mount to a surface.

## II. Download the Embrava Connect software

- Follow the steps below to ensure your Blynclight is set up properly. Download the latest Embrava Connect software from <a href="https://embrava.com/pages/software">https://embrava.com/pages/software</a>. Choose the Windows or Mac version, depending on your computer.
- 2. Click on the blue Download box,

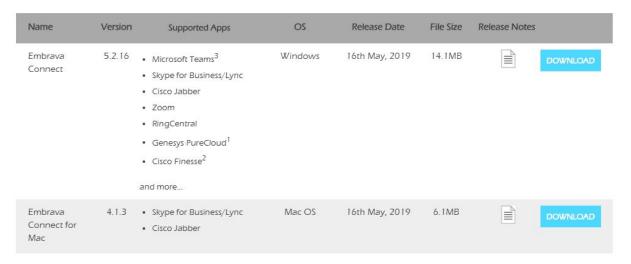

# III. Install Embrava Connect

3. The file will be put in your download folder. If you click on the arrow, below you will see the menu shown. Select Open. You can also just click on the file.

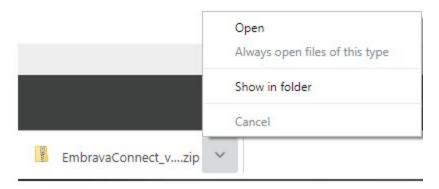

4. You will see the program in the folder. Click on it.

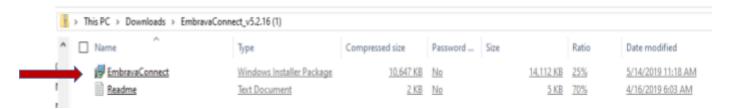

5. You will see the first screen below. Click Next and you will see the License Agreement.

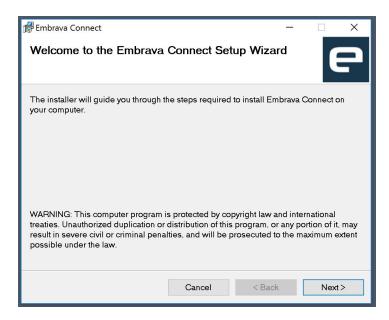

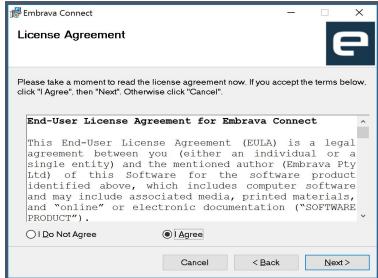

6. After you have read the License Agreement and agree to the terms select 'I Agree' and click 'Next'. You will see the screen below.

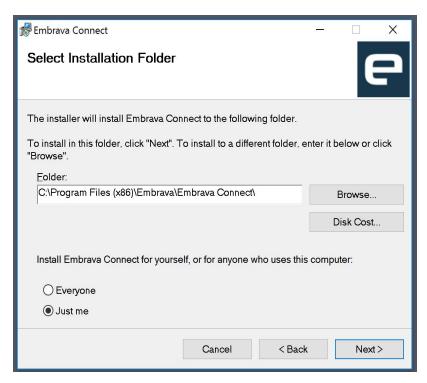

- 7. Click Next, and the program will install. You might receive a request from your computer to allow the installation (changes to the computer). Allow it!
- 8. Once complete, you will see the screen below. The installation process will now complete and Embrava Connect will run immediately.
  - a. If you have connected the Embrava devices correctly, as described in the 'Connect Device' section above.
- \*\*Should your system not show step 8 Proceed to step 9 to access the previous step.

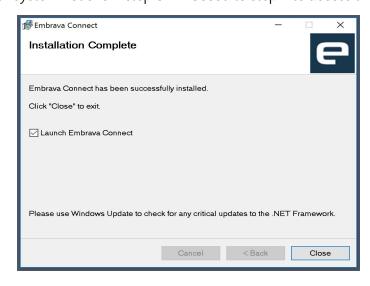

#### Set up your device

9. When Embrava Connect first runs you will be asked to select which applications you would like your Embrava devices to connect to as illustrated below. Check SRV Canada VRS. Note that you may have to use the scroll bar to find SRV Canada VRS.

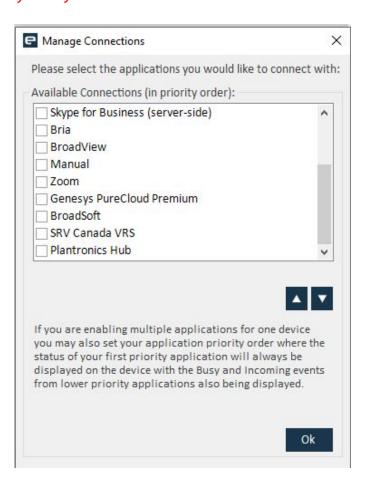

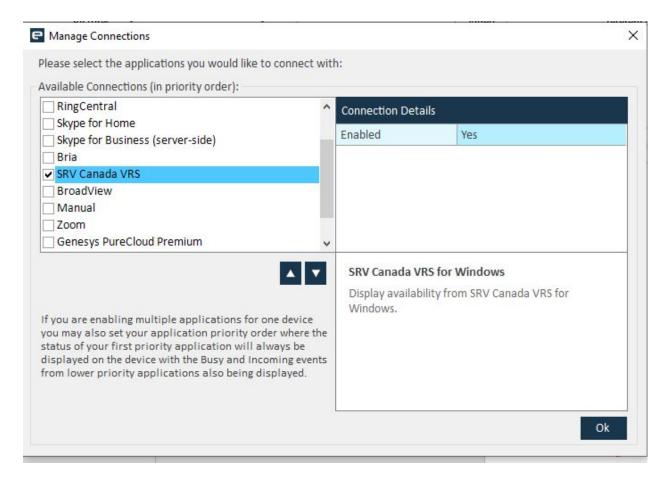

Uncheck any applications you do not wish to use. If you are using one device to display your status from multiple applications, you can set the order of which application should get priority over the device.

10. Once Embrava Connect is installed and running the application can be configured by clicking the **Embrava icon in your System Tray**.

How to - choose or change the light color by opening Embrava Connect, click the function (ie Incoming Call) in the "Light" line click the darker blue box, hit the down arrow to choose a color. You will also have control of the other feature lines.

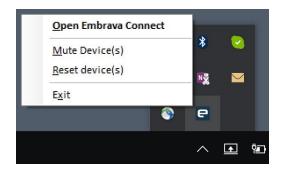

### **Embrava Connect for Mac**

#### **Install Software**

- Download the latest Embrava Connect for Mac software from http://www.embrava.com/install
- 2. Double click the Embrava Connect installer to commence the installation process.

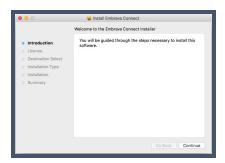

3. After you have read the License Agreement and agree to the terms click 'Continue' and select 'Agree'.

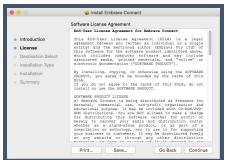

Select a Destination for your Embrava Connect for Mac software.

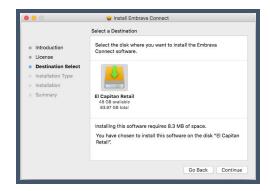

4. Click 'Continue' and the installation will begin. Once the installation is complete the following screen will be displayed.

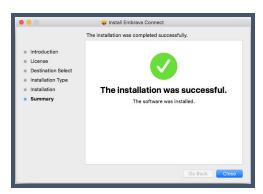